# パワーポイントで「フォトアルバム&ビデオ」をつくる

- 1.用意するもの・・・今回は提供素材をつかう
	- 1. 写真 2.ビデオ 3.音楽
- 2.さぁー作ろう―
	- 手順

0.パワーポイントを起動する

- 1 写真を取り込む
- 2. ビデオを取り込む
- 3. タイトル、字幕をいれる
- 4. 画面切り替えを設定する
- 5. 音楽を入れる
- 6. ナレーションを入れる
- 7. ビデオ作成
- 0. パワーポイントの起動
	- ①スタート
	- ②p・・・PowerPoint
	- ③ 新しいプレゼンテーション
	- ④.テキスト 2 つ削除
- 1.写真を取り込む

①挿入

②フォトアルバム

③新しいフォトアルバム

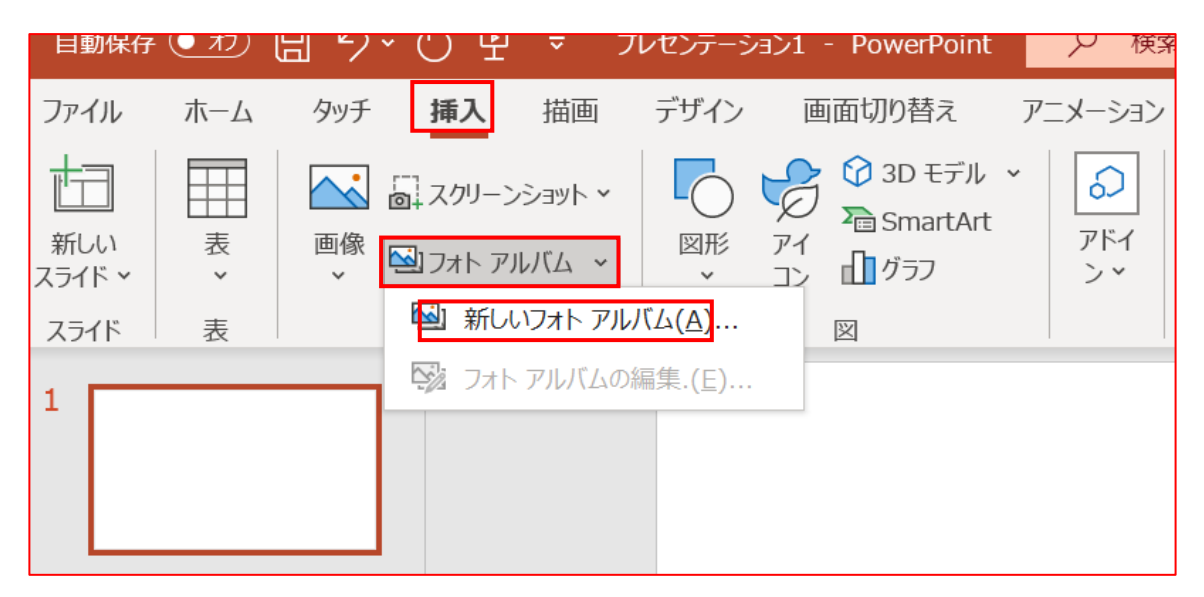

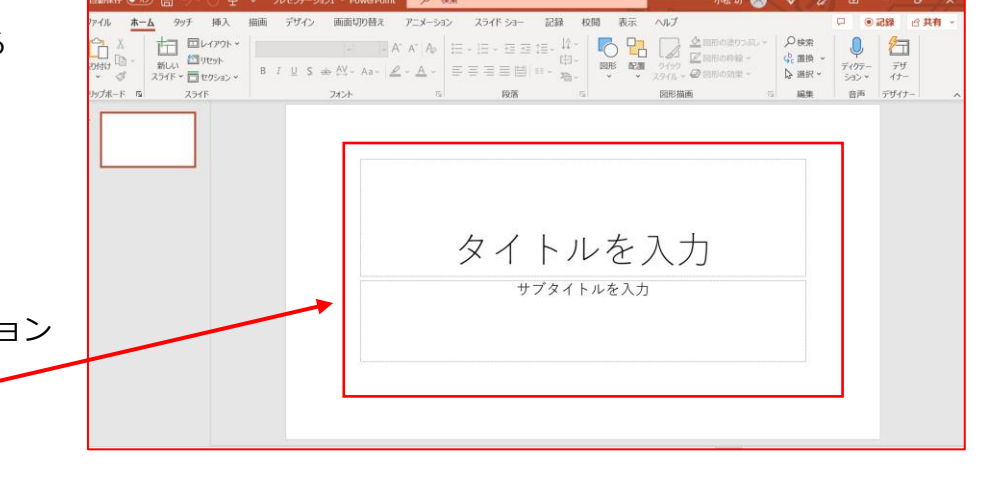

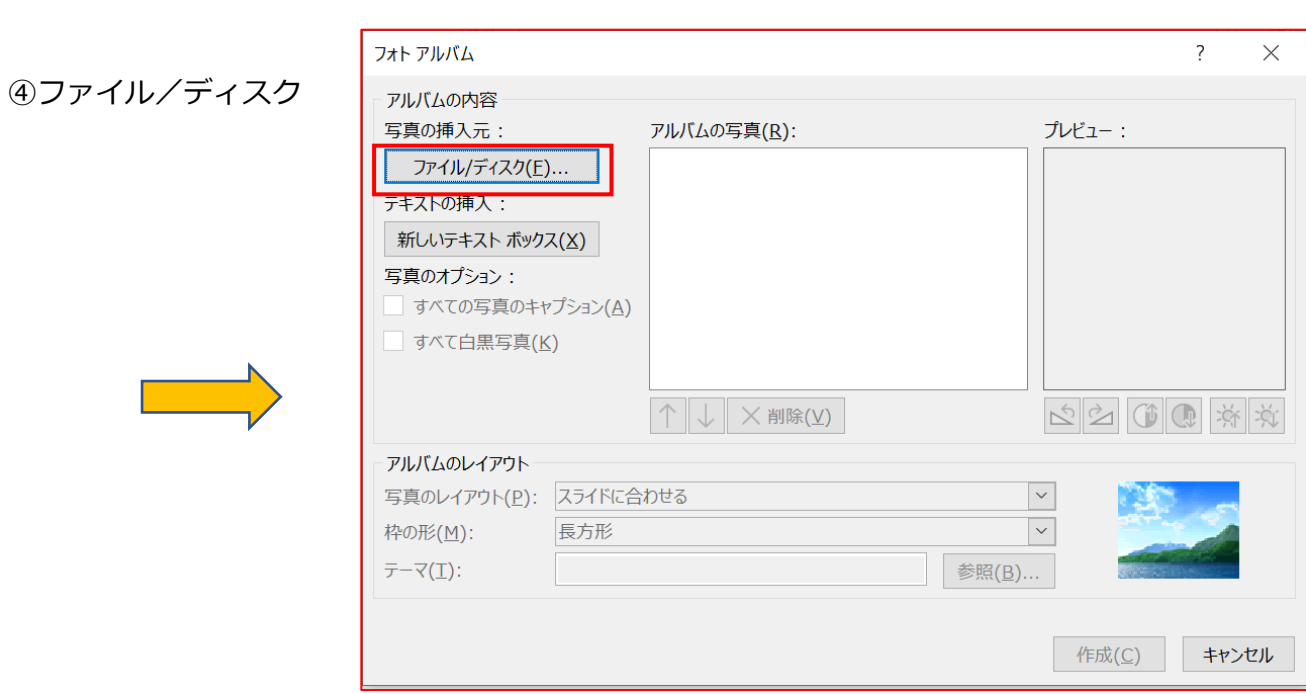

⑤.デスクトップ

⑥. 素材を開く

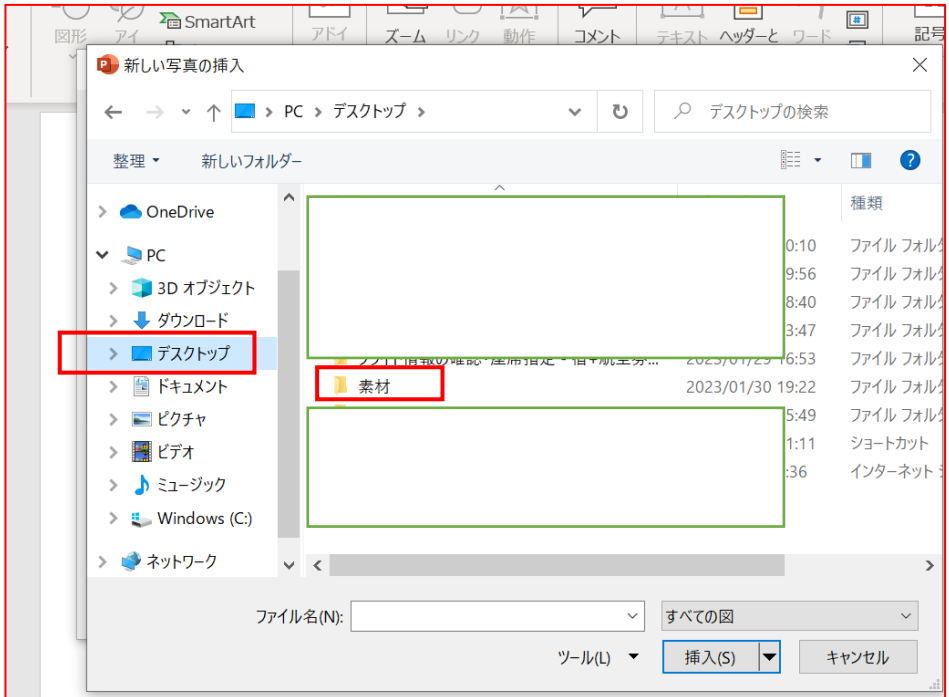

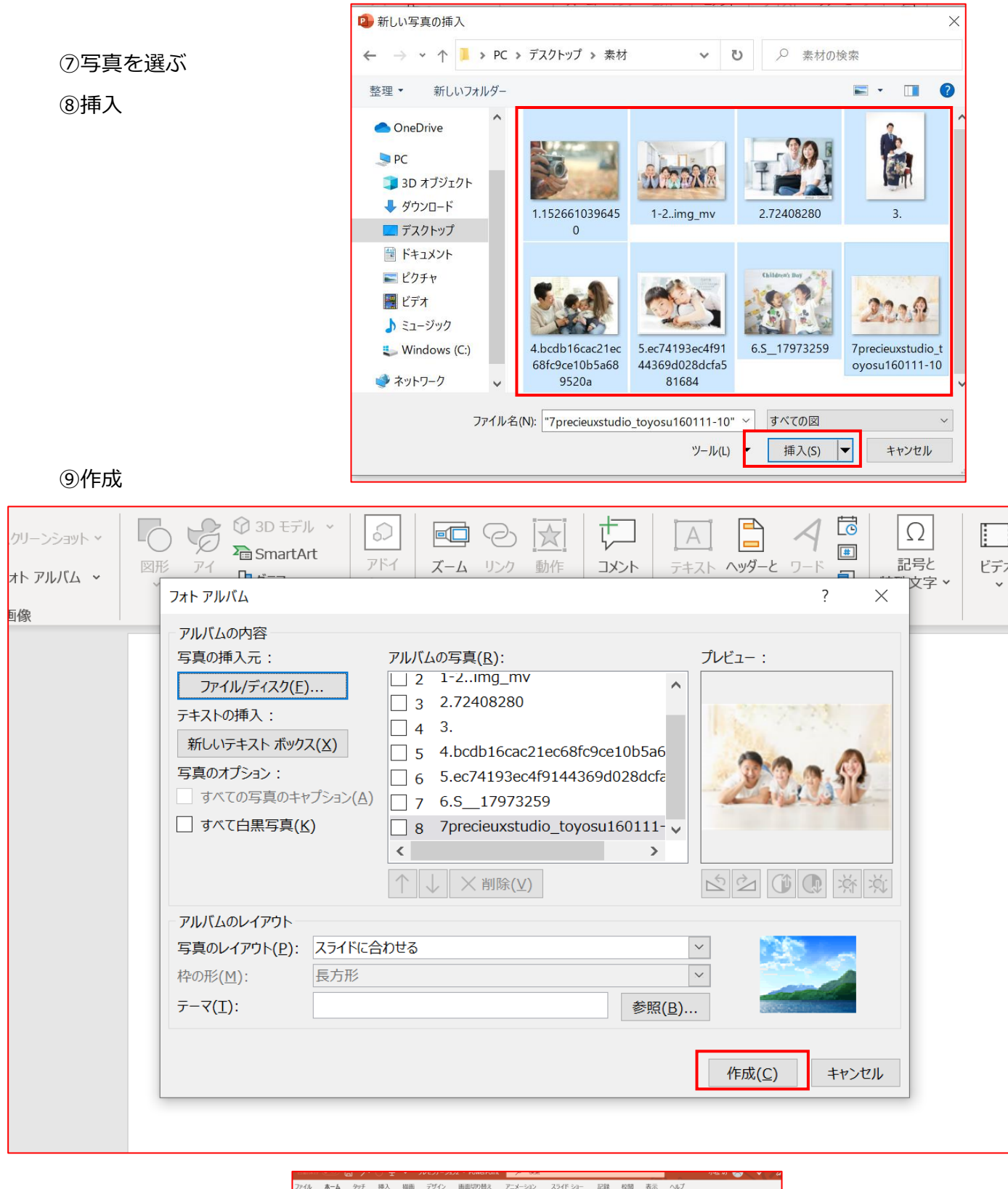

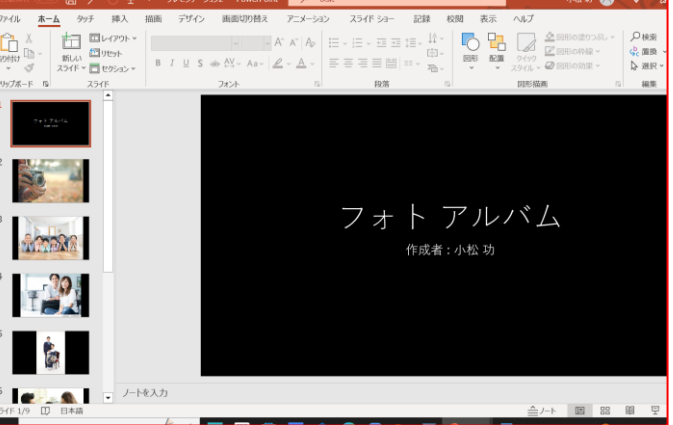

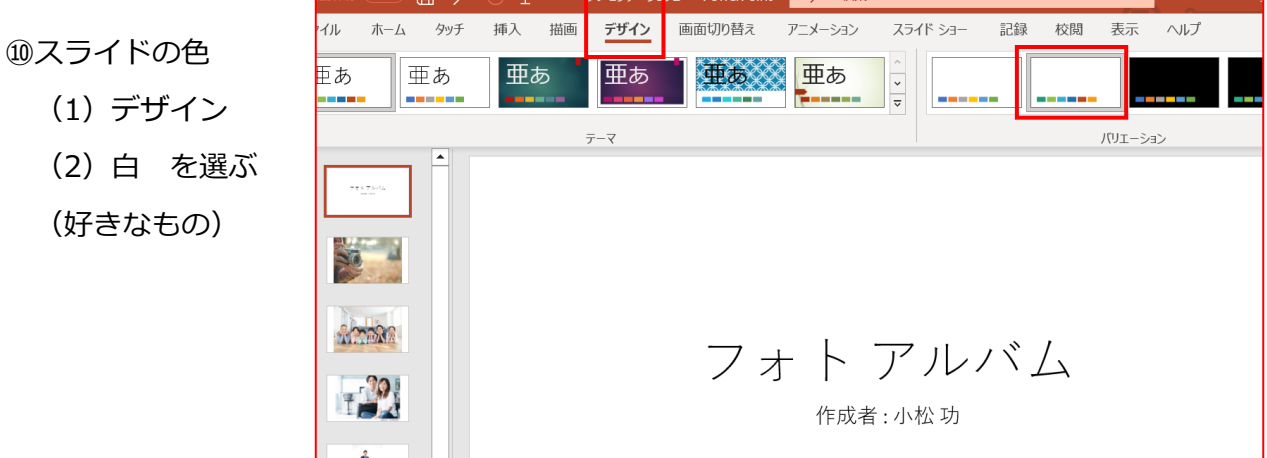

2.ビデオを取り込む

0.取り込む「新しいスライド」を取り込む位置に挿入(ホーム・・新しいスライド) ①挿入 ②ビデオ ③.ビデオの挿入元:このデバイス

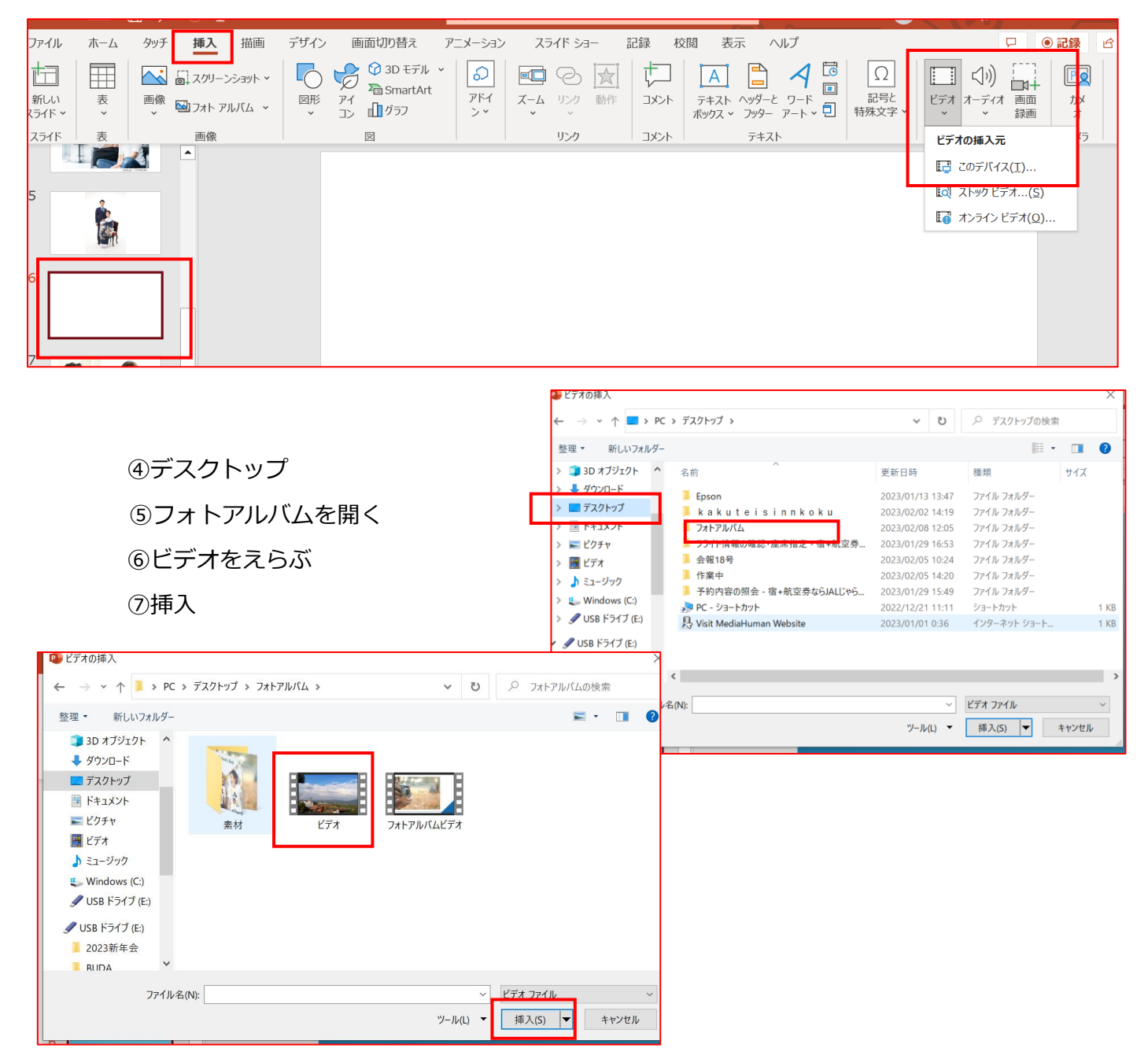

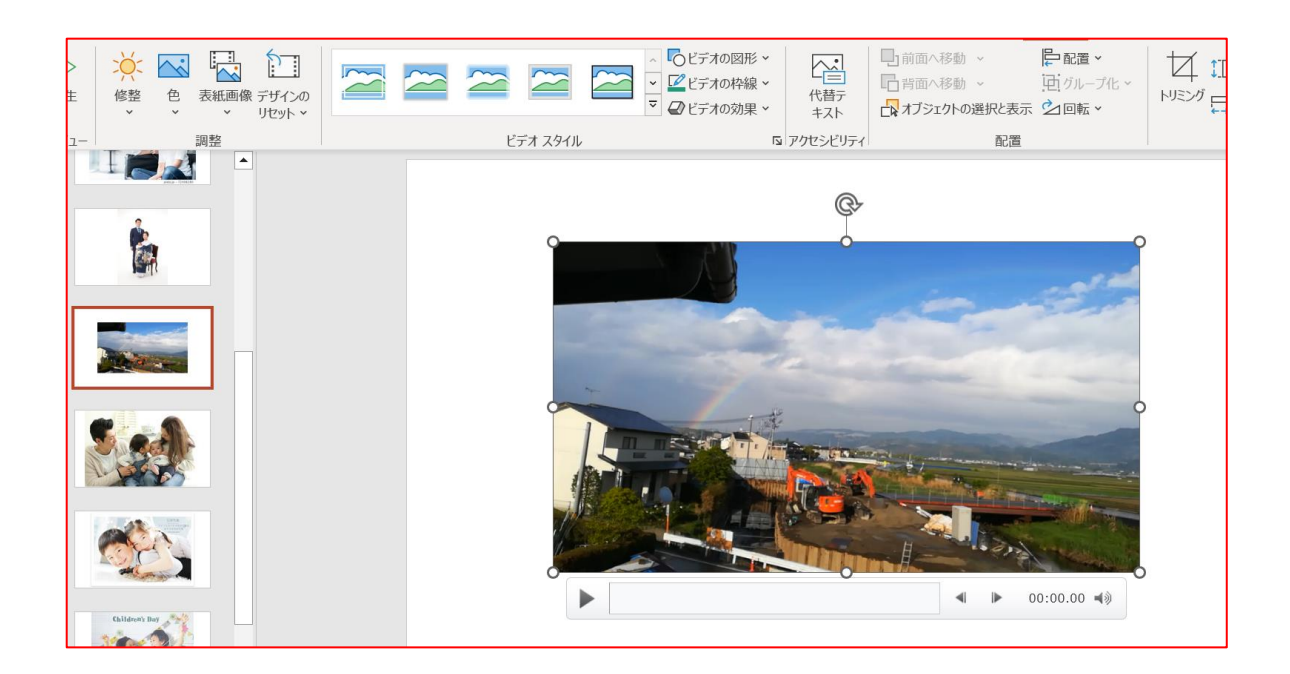

\*写真・ビデオのデザインを決める

- 1. スライドを選ぶ
- 2.デザイナー
- 3.好きなものを選ぶ

3.タイトル、字幕をいれる

0.スライド 1 を削除

①スライド 1.・・・カメラの図・・・タイトル・・・テキストを挿入:「フォトアルバム」と入力 ②スライド 5.・・・ビデオに字幕・・・テキスト挿入:「しあわせをつかもう」と入力 ③新しいスライドを挿入・スライド 10・・・

ラストスライドに字幕・・テキストを挿入・・・「しあわせはいっしょにつくる」と入力

4.画面切り替えを設定する

①スライド 1.を選ぶ

②画面切り替え

③ $\overline{\mathbf{v}}$ 

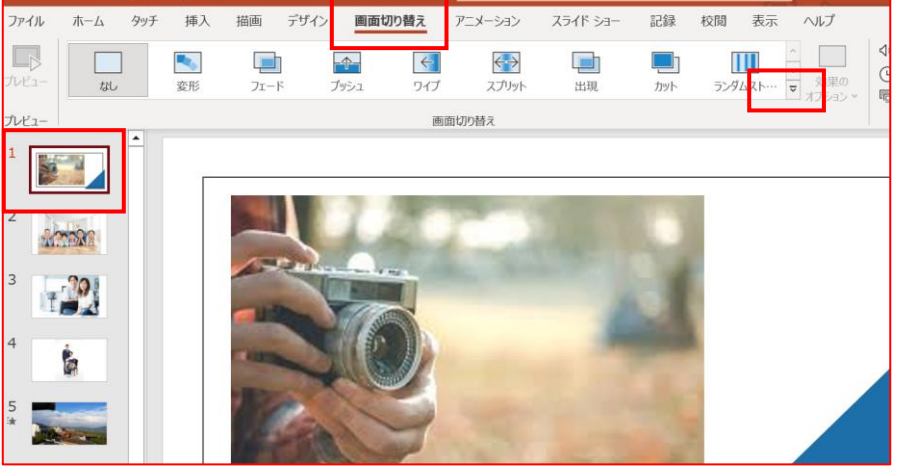

④ズーム

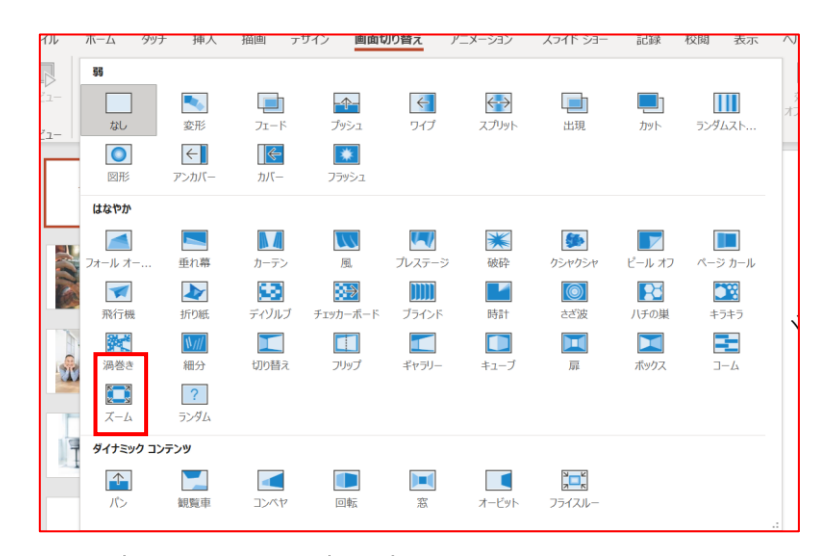

⑤設定

- (1)クリック時 ☑を外す
- (2)自動 に ☑・・・00:05:00 に設定:スライドの表示時間
- (3)期間・・・01.50 に設定:画面切り替えの時間
- (4)すべてに適用

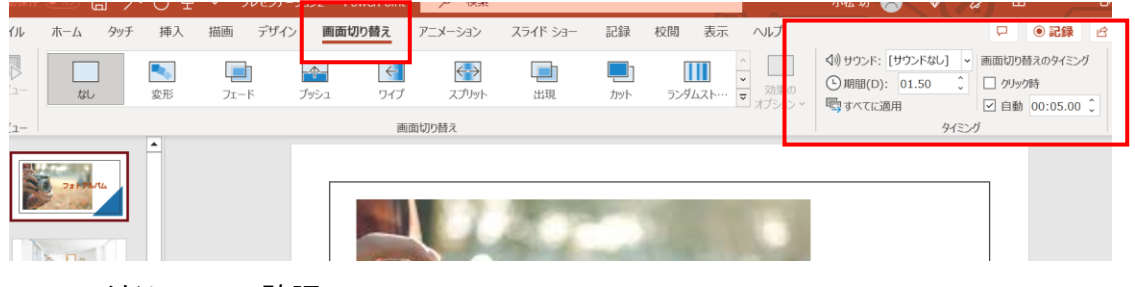

\*スライドショーで確認

5.音楽をいれる

## ①挿入 ②オーディオ ③このコンピューター上のオーディオ

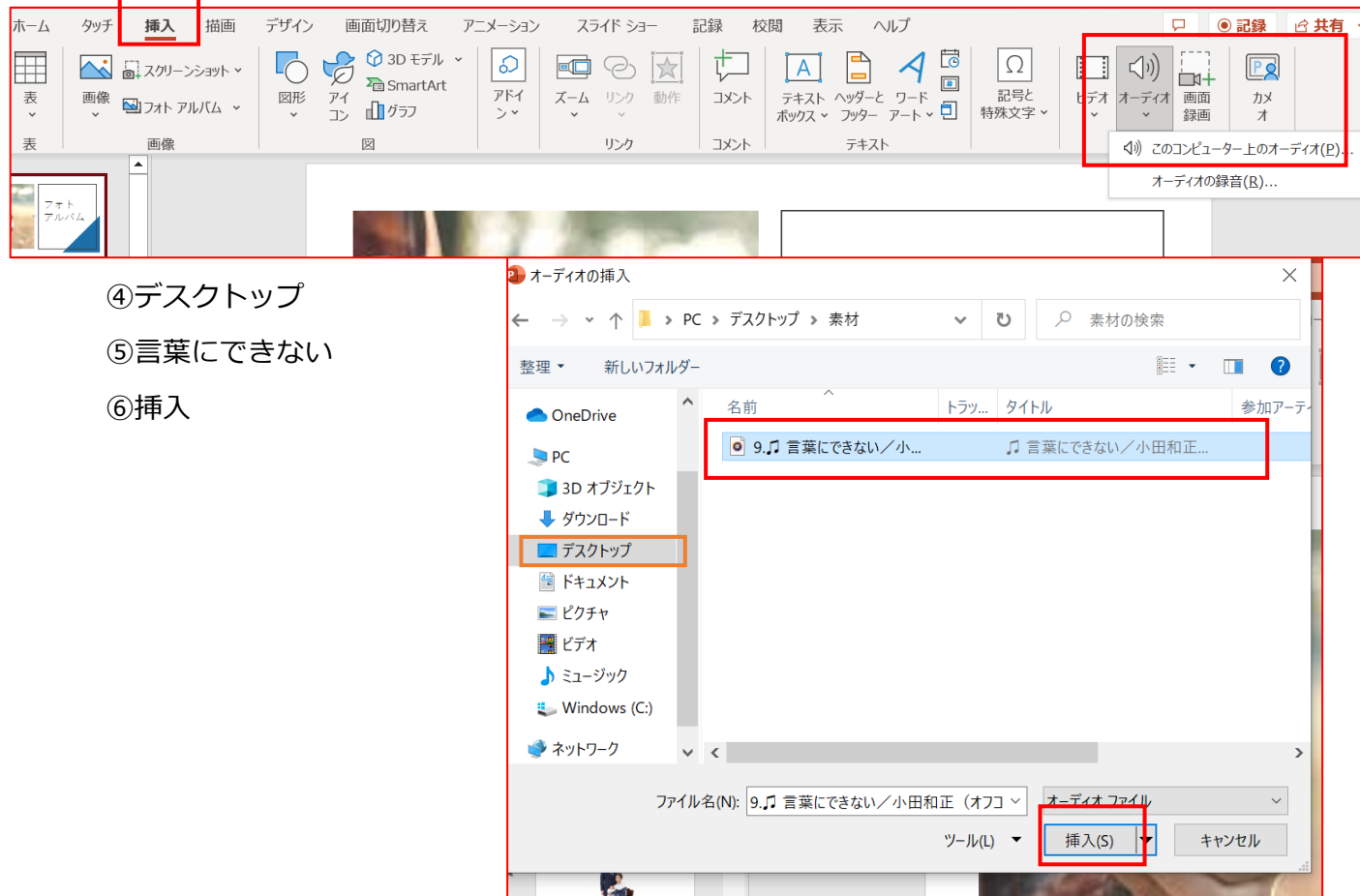

⑦設定

- (1)再生・・バックグランドで再生
- (2) 3ケ所に√

(3)フェードアウト・・01:50 (1:50 秒前から音量が小さくなる)

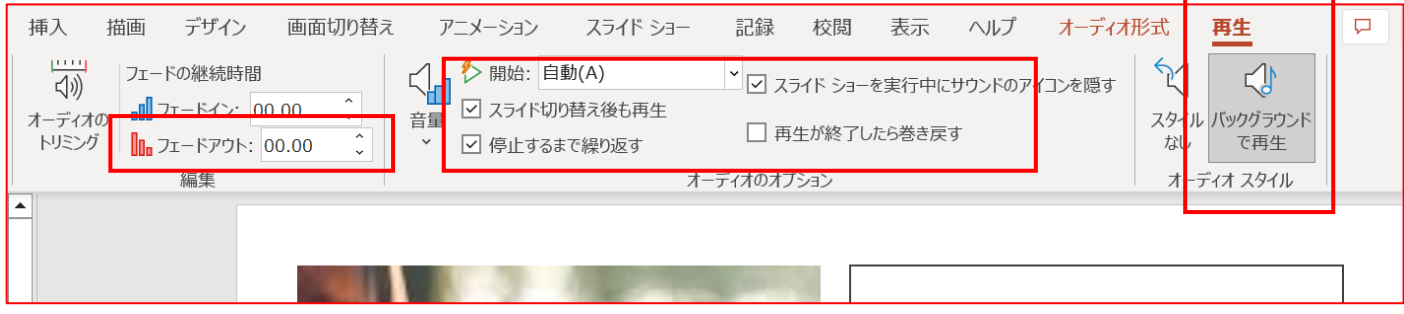

\*スライドショーで確認

6.ナレーション(自分の音声)をいれる

①ナレーションのスライドを選ぶ(今回はスライド 10)

②挿入

③オーディオ

④オーディオの録音

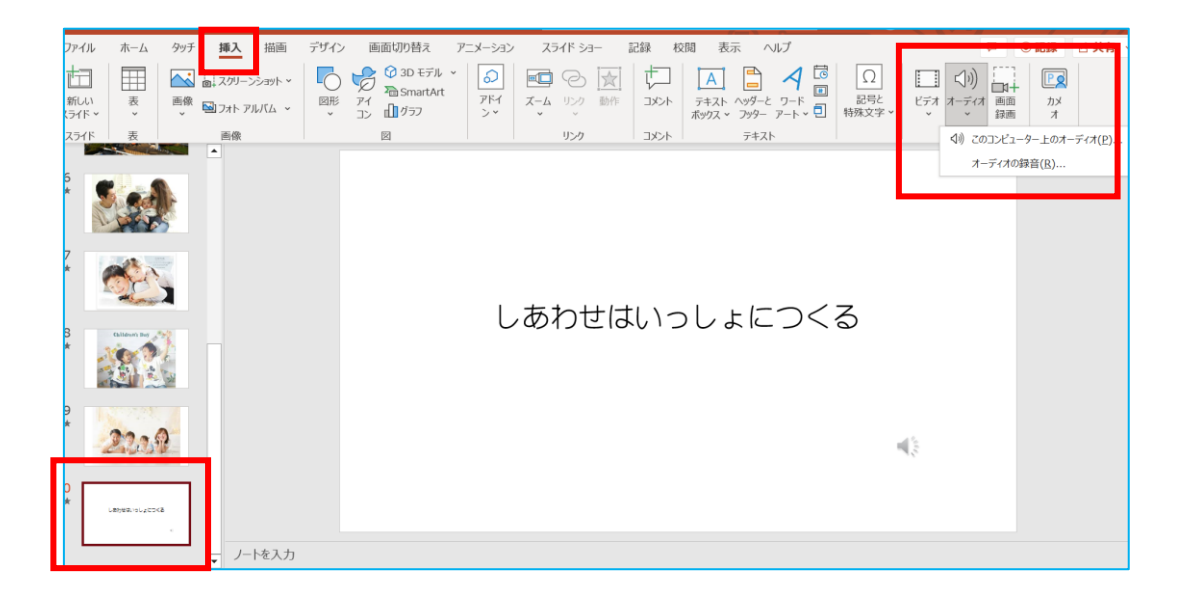

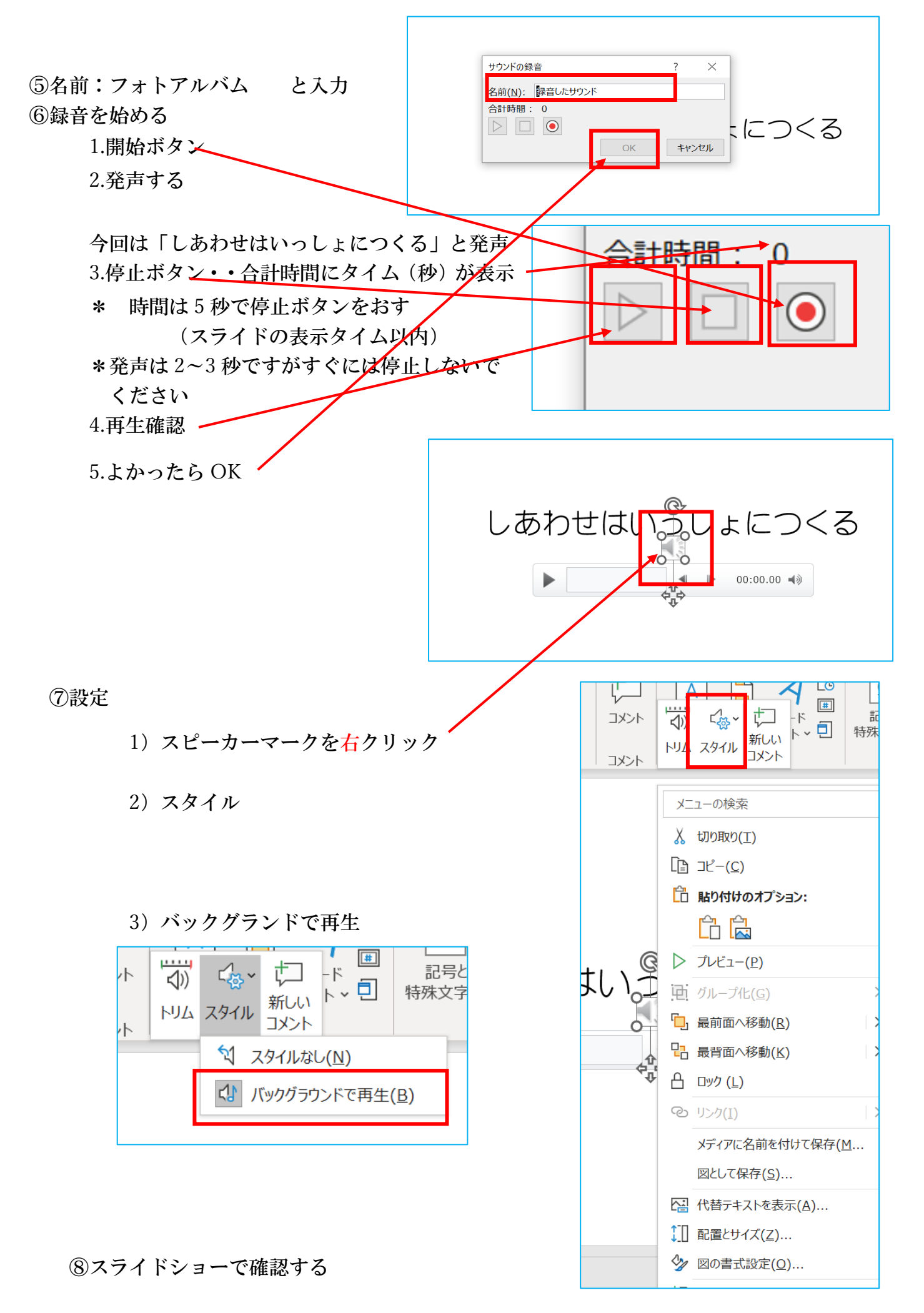

8

### 6.ビデオの作成

①ファイル

②エクスポート・・ビデオの作成・・ビデオの作成

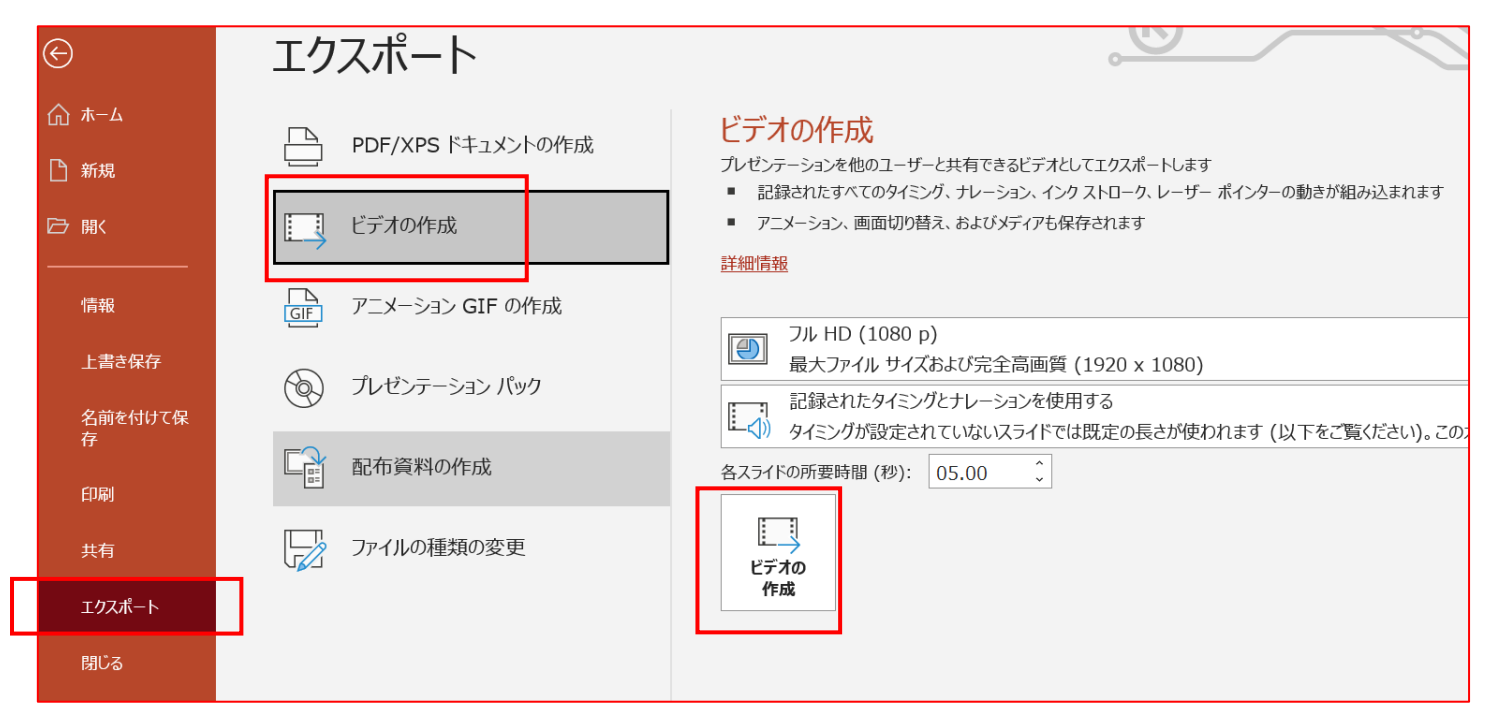

③デスクトップ・・ファイル名入力・・・エクスポート

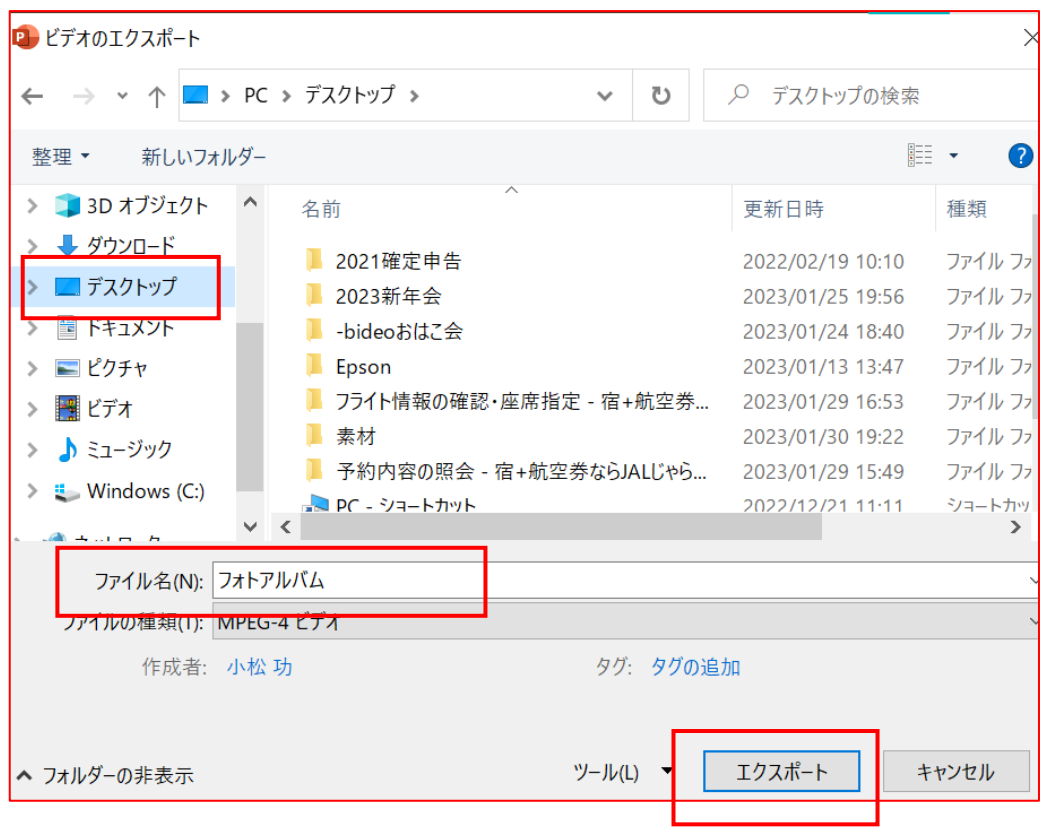

#### ④エクスポートが始まる・・・時間かかる

#### パソコン画面 下 のメッセージ

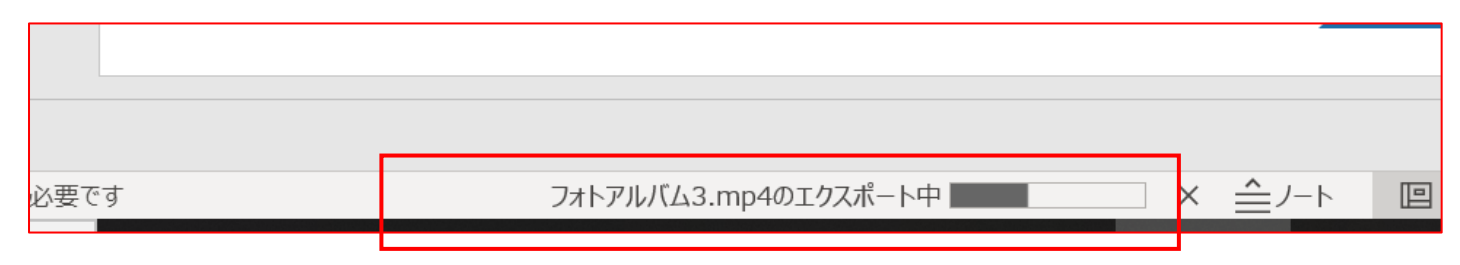

#### ⑤エクスポート完了のメッセージ

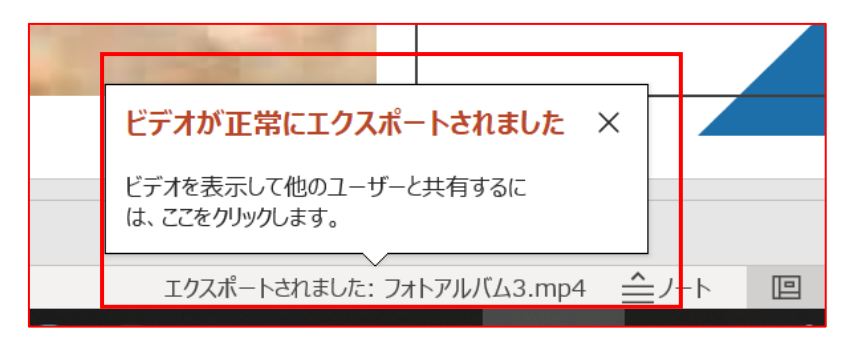

⑥デスクトップ に作成されたビデオを確認・・・再生確認 ⑦パワーポイントも保存する・・・後の編集にも使える。

終わり!! 2023.2 KSN 小松